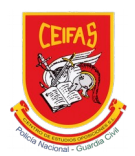

# PROCEDIMIENTO Cambiar tarjeta de pago

El procedimiento para cambiar la tarjeta de pago es el siguiente:

**Paso 01**: Entrar en la página web de la Academia CEIFAS

Se puede entrar a la página desde la url: www.academiaceifas.es

#### **Paso 02**: Entrar en la cuenta de usuario.

Para logearse y entrar a la cuenta de usuario se debe hacer clic sobre el link *acceder*, que se encuentra en la parte de arriba a la derecha de la página web.

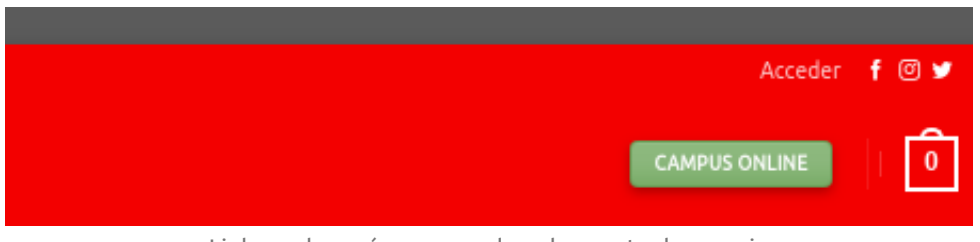

Link en el menú para acceder a la cuenta de usuario

**Paso 03**: Introducir credenciales de alumno (nombre de usuario o email y contraseña)

¡IMPORTANTE! El alumno debe entrar con los datos con los que ha realizado la compra de los cursos o servicios.

Si no se recuerda la contraseña, se debe recuperar la contraseña en el enlace correspondiente. <https://academiaceifas.es/mi-cuenta/lost-password/>

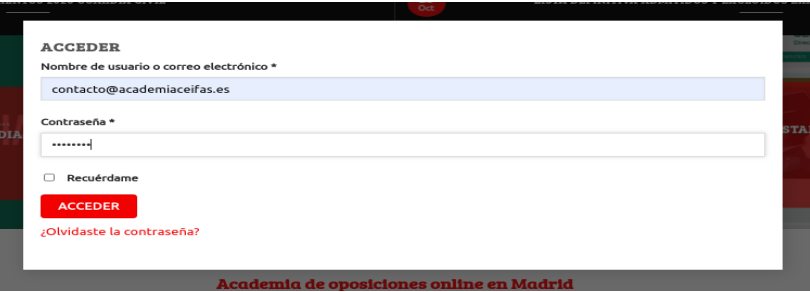

Pantalla para introducir las credenciales de usuario

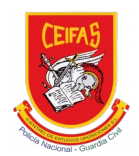

### **Paso 04:** Entrar a la cuenta de usuario

Una vez logeado, en la parte superior derecha aparece el link mi cuenta. Pasando el ratón por encima, se despliegan las diferentes opciones disponibles.

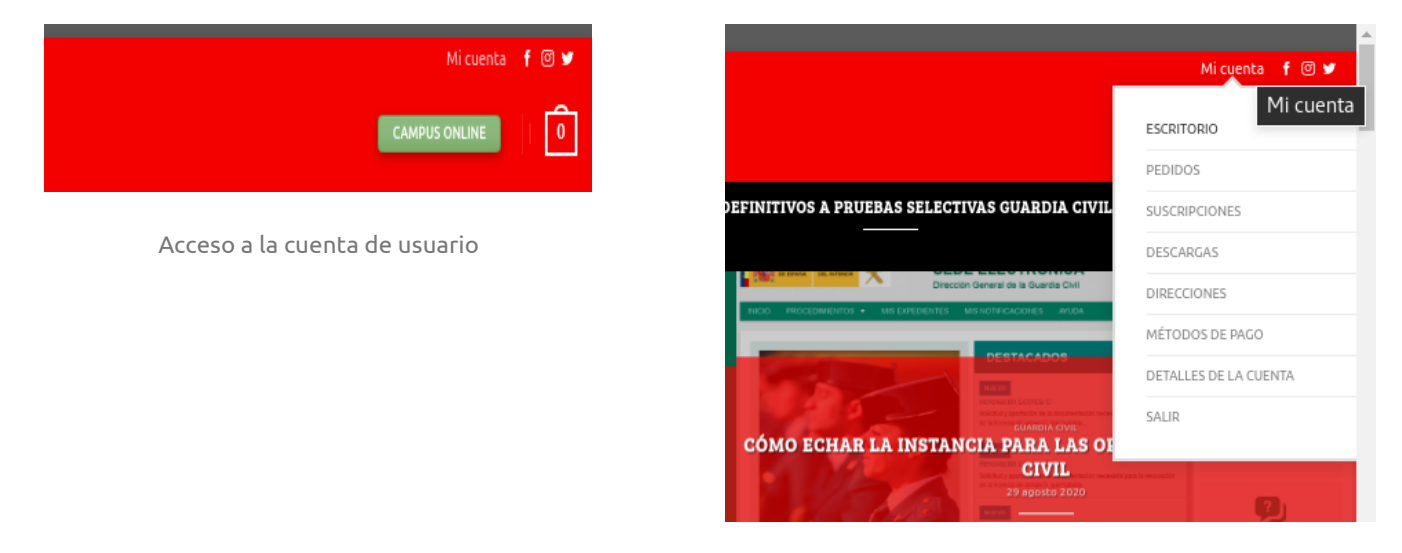

Menú de la cuenta de usuario

## **Paso 05:** Entrar al apartado de métodos de pago

Entrar al apartado métodos de pago:

Para ello, se puede hacer clic sobre el menú > métodos de pago, para entrar de manera directa

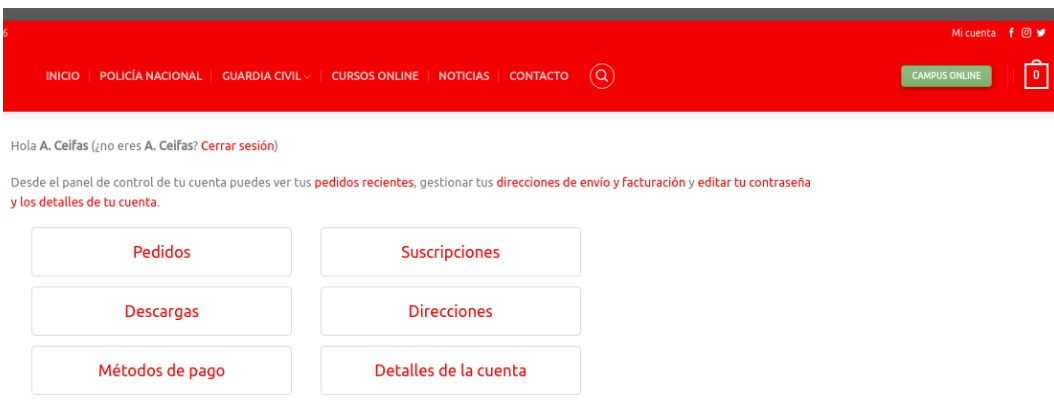

Detalle de la cuenta de usuario con todas las opciones disponibles

ACADEMIA CEIFAS Calle del Dr. Fourquet 4 (Madrid) 915282346 y 915282770 contacto@academiaceifas.es

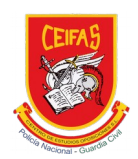

## **Paso 06**: Añadir método de pago

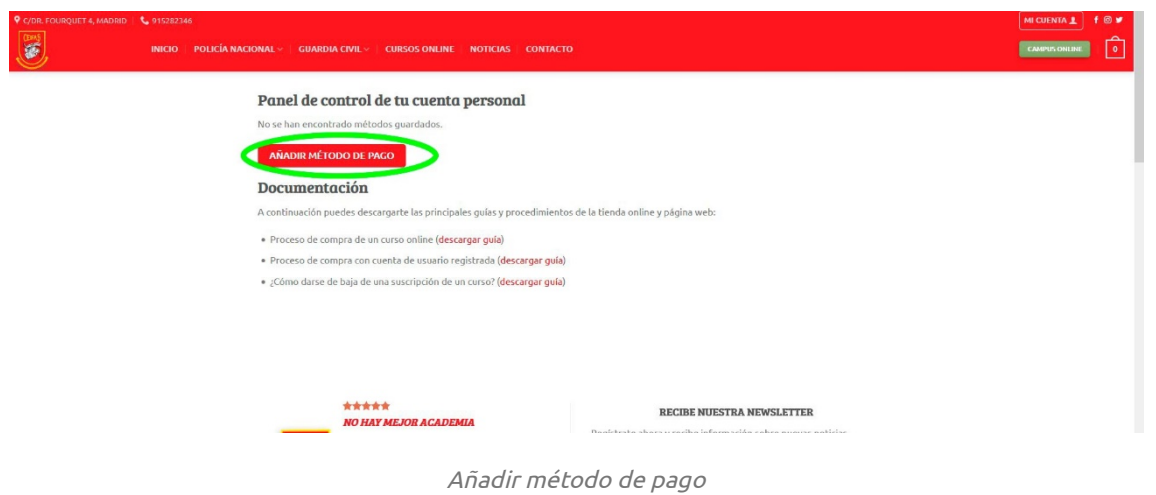

## **Paso 07**: Seleccionar "Añadir tarjeta de crédito para las suscripciones"

Se puede añadir una nueva tarjeta para gestionar las suscripciones, para ello se debe seleccionar la opción correspondiente: añadir tarjeta de crédito para las suscripciones.

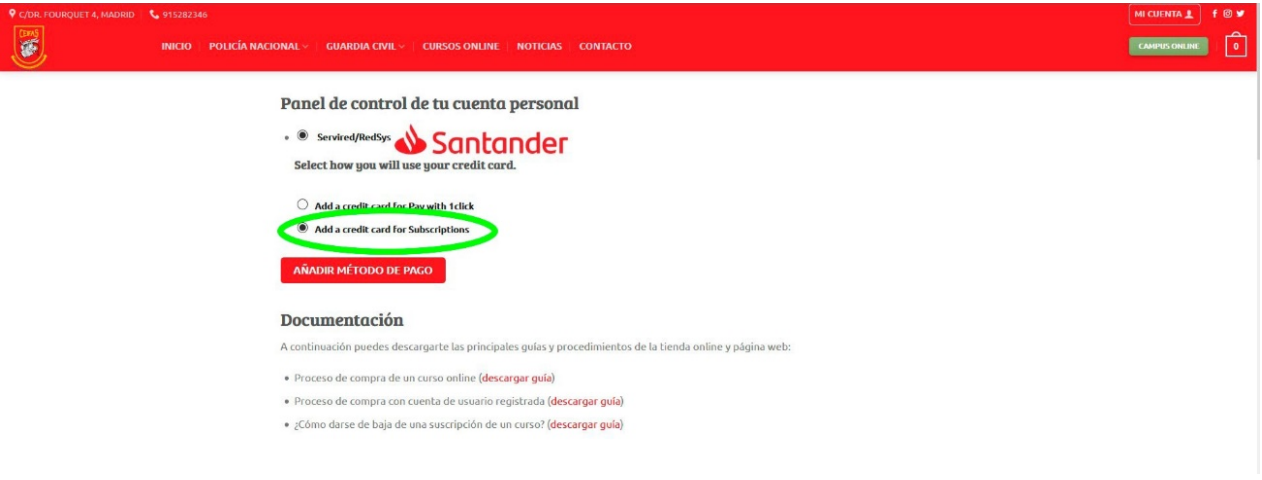

Opción de añadir tarjeta de crédito para las suscripciones

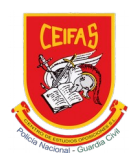

#### **Paso 08:** Introducir datos de la nueva tarjeta

El sistema guiará por el proceso de compra y solicitará los datos de la nueva tarjeta, se observa el importe de la operación 0,00€, ya que únicamente se cambiará los datos de la tarjeta.

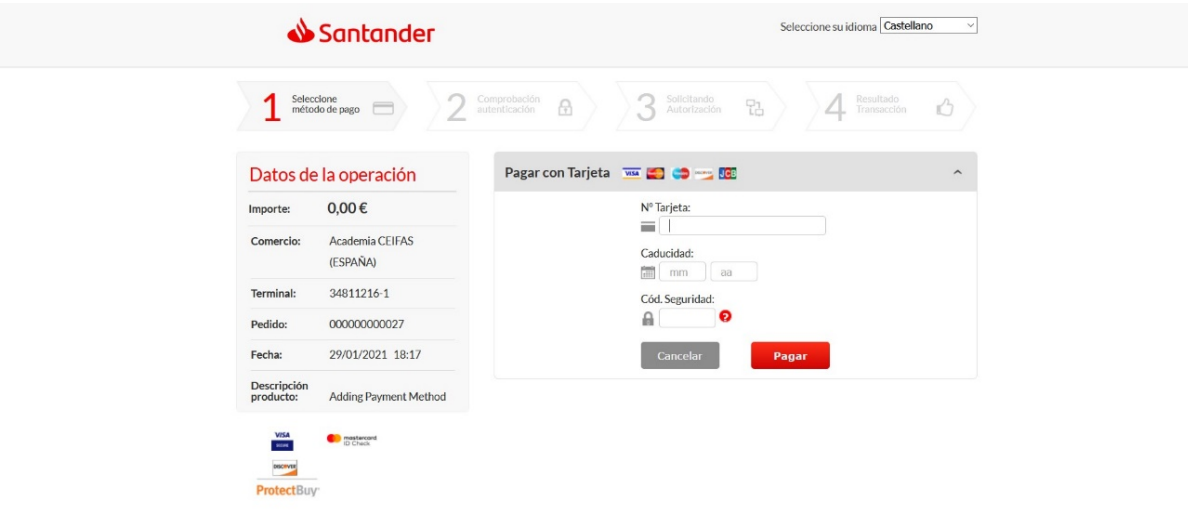

Introducir datos de la nueva tarjeta